# **CA Nimsoft Monitor**

## **Probe Guide for iSeries Disk Monitoring diskstat v1.0 series**

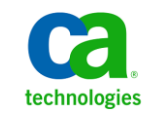

### **Legal Notices**

This online help system (the "System") is for your informational purposes only and is subject to change or withdrawal by CA at any time.

This System may not be copied, transferred, reproduced, disclosed, modified or duplicated, in whole or in part, without the prior written consent of CA. This System is confidential and proprietary information of CA and protected by the copyright laws of the United States and international treaties. This System may not be disclosed by you or used for any purpose other than as may be permitted in a separate agreement between you and CA governing your use of the CA software to which the System relates (the "CA Software"). Such agreement is not modified in any way by the terms of this notice.

Notwithstanding the foregoing, if you are a licensed user of the CA Software you may make one copy of the System for internal use by you and your employees, provided that all CA copyright notices and legends are affixed to the reproduced copy.

The right to make a copy of the System is limited to the period during which the license for the CA Software remains in full force and effect. Should the license terminate for any reason, it shall be your responsibility to certify in writing to CA that all copies and partial copies of the System have been destroyed.

TO THE EXTENT PERMITTED BY APPLICABLE LAW, CA PROVIDES THIS SYSTEM "AS IS" WITHOUT WARRANTY OF ANY KIND, INCLUDING WITHOUT LIMITATION, ANY IMPLIED WARRANTIES OF MERCHANTABILITY, FITNESS FOR A PARTICULAR PURPOSE OR NONINFRINGEMENT. IN NO EVENT WILL CA BE LIABLE TO YOU OR ANY THIRD PARTY FOR ANY LOSS OR DAMAGE, DIRECT OR INDIRECT, FROM THE USE OF THIS SYSTEM, INCLUDING WITHOUT LIMITATION, LOST PROFITS, LOST INVESTMENT, BUSINESS INTERRUPTION, GOODWILL, OR LOST DATA, EVEN IF CA IS EXPRESSLY ADVISED IN ADVANCE OF THE POSSIBILITY OF SUCH LOSS OR DAMAGE.

The manufacturer of this System is CA.

Provided with "Restricted Rights." Use, duplication or disclosure by the United States Government is subject to the restrictions set forth in FAR Sections 12.212, 52.227-14, and  $52.227-19(c)(1) - (2)$  and DFARS Section  $252.227-7014(b)(3)$ , as applicable, or their successors.

Copyright © 2014 CA. All rights reserved. All trademarks, trade names, service marks, and logos referenced herein belong to their respective companies.

Legal information on third-party and public domain software used in the Nimsoft Monitor solution is documented in *Nimsoft Monitor Third-Party Licenses and Terms of Use (*[http://docs.nimsoft.com/prodhelp/en\\_US/Library/Legal.html](http://docs.nimsoft.com/prodhelp/en_US/Library/Legal.html)*).*

## **Contact CA**

#### **Contact CA Support**

For your convenience, CA Technologies provides one site where you can access the information that you need for your Home Office, Small Business, and Enterprise CA Technologies products. At [http://ca.com/support,](http://www.ca.com/support) you can access the following resources:

- Online and telephone contact information for technical assistance and customer services
- Information about user communities and forums
- Product and documentation downloads
- CA Support policies and guidelines
- Other helpful resources appropriate for your product

#### **Providing Feedback About Product Documentation**

Send comments or questions about CA Technologies Nimsoft product documentation to [nimsoft.techpubs@ca.com.](mailto:nimsoft.techpubs@ca.com)

To provide feedback about general CA Technologies product documentation, complete our short customer survey which is available on the CA Support website at [http://ca.com/docs.](http://www.ca.com/docs)

## **Contents**

## **Chapter 1: Overview**

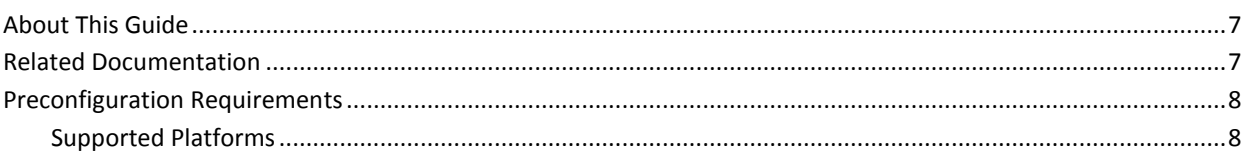

## **Chapter 2: Configuration Details**

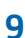

 $17$ 

 $\overline{7}$ 

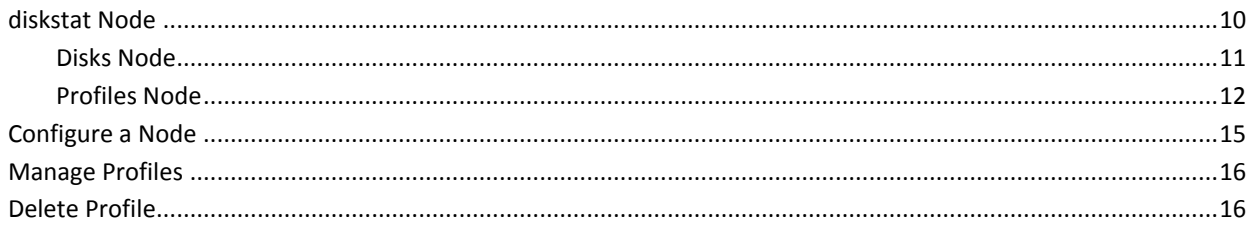

## **Chapter 3: QoS Threshold Metrics**

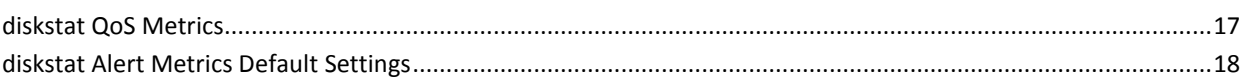

## **Documentation Changes**

This table describes the version history for this document.

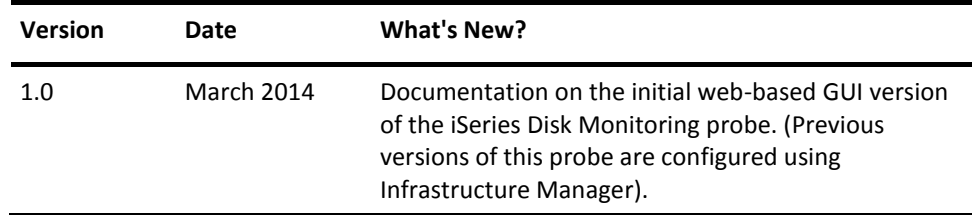

## <span id="page-6-0"></span>**Chapter 1: Overview**

The diskstat probe monitors disks in the iSeries (AS/400) system. The probe recognizes disks by disk properties such as the disk size, type, ADP number, and disk name. The probe monitors disk performance and tracks disk activities such as disk usage, disk capacity, and the number of read and writes completed per second. The probe also lets you configure alarms and QoS for various disk operations and generates alarms at the first instance of any threshold being breached.

This section contains the following topics:

[About This Guide](#page-6-1) (see page 7) [Related Documentation](#page-6-2) (see page 7) [Preconfiguration Requirements](#page-7-0) (see page 8)

## <span id="page-6-1"></span>**About This Guide**

This guide is for the CA Nimsoft Monitor Administrator to help understand the configuration of the iSeries Disk Monitoring probe and provides the following information:

- Overview of the iSeries Disk Monitoring probe and related documentation for previous probe versions.
- Configuration details of the probe.
- Field information and common procedures for configuring the probe.

**Important!** Description for the intuitive GUI fields is not included in the document.

## <span id="page-6-2"></span>**Related Documentation**

#### **Related Documentation**

Documentation for other versions of the diskstat probe

Th[e Release Notes](http://docs.nimsoft.com/prodhelp/en_US/Probes/AdminConsole/diskstat/ReleaseNotes/index.htm) for the diskstat probe

[User documentation for the Admin Console](http://docs.nimsoft.com/prodhelp/en_US/AdminConsole/6.5/index.htm)

*Monitor Metrics Reference Information for CA Nimsoft Probes* [\(http://docs.nimsoft.com/prodhelp/en\\_US/Probes/ProbeReference/index.htm\)](http://docs.nimsoft.com/prodhelp/en_US/Probes/ProbeReference/index.htm)

## <span id="page-7-0"></span>**Preconfiguration Requirements**

This section contains the preconfiguration requirements for the Nimsoft iSeries Disk Monitoring probe.

## <span id="page-7-1"></span>**Supported Platforms**

Refer to the **Nimsoft Compatibility Support Matrix** for the latest information about supported platforms. See also the **Support Matrix for Nimsoft Probes** for more information about the diskstat probe.

## <span id="page-8-0"></span>**Chapter 2: Configuration Details**

The iSeries Disk Monitoring probe is configured by creating monitoring profiles. You can configure the properties of performance object with its threshold values. You can also set the properties and conditions for generating alarms and the QoS messages.

This section contains the following topics:

[diskstat Node](#page-9-0) (see page 10) [Configure a Node](#page-14-0) (see page 15) [Manage Profiles](#page-15-0) (see page 16) [Delete Profile](#page-15-1) (see page 16)

### <span id="page-9-0"></span>**diskstat Node**

The diskstat node lets you view the probe information and configure basic log properties of the probe. You can also view the information about the configured alarm messages.

#### **Navigation:** diskstat

Set or modify the following values as required:

#### **diskstat > Probe Information**

This section provides information about the probe name, probe version, start time of the probe, and the probe vendor.

#### **diskstat > Setup Configuration**

This section lets you configure the log properties and the log file size of the diskstat probe.

■ Log Level: specifies the detail level of the log.

Default: 0 - Fatal

■ Log Size(KB): specifies a maximum size of the probe log file.

Default: 100 KB

■ Check Interval in seconds: defines the time interval in seconds for fetching the disk data.

Default: 60

#### **diskstat > Alarm Messages**

This section lets you view the alarm message details.

- Name: identifies the name of the disk monitor.
- Text: identifies the alarm message text.
- Level: identifies the alarm severity.
- Subsystem: identifies the subsystem\_id.
- Default: identifies the default message for each alarm situation (such as busy, disk, io kb, and io requests).

#### <span id="page-10-0"></span>**Disks Node**

The *Disks* node contains a list of all disks which are available on the host system. Select any disk from the list to view the disk properties. Use the **Actions** drop-down list for creating a monitoring profile for the selected disk.

This node lets you view the following disk information.

- Resource Name: identifies the unique resource name of the disk.
- ASP Number: indicates the number of Auxiliary Storage Pool (ASP) to which the disk is assigned.

**Note:** The probe monitors only the disks assigned to an ASP.

- Disk Model: indicates the disk model specification.
- Disk Type: indicates the disk specification type.
- Disk Unit Number: indicates the disk unit number within the ASP.

**Note:** Mirrored disks have the same unit number. (Disk Mirroring stores the same data to two separate disks at once.)

- Size (MB): indicates the disk size in MB.
- Usage (%): indicates the disk usage in percentage.
- Busy(%): indicates the percentage of elapsed time that disk has been working.
- Unit Control: indicates the disk status as follows:
	- "": identifies the disk status with no unit control value.
	- "active": identifies the disk status as active.
	- "failed": identifies the disk status as failed.
	- "other unit failed": identifies that some other disk unit in the disk subsystem has failed.
	- Thardware performance degrade": identifies a hardware failure within the disk subsystem that affects performance, but does not affect the function of the disk unit.
	- "hardware problem": identifies a hardware failure within the disk subsystem that does not affect the function or performance of the disk unit.
	- "rebuilding parity protection": identifies that the parity protection of the disk unit is being rebuilt.
	- "not ready": identifies the disk unit as not ready.
	- "write protected": identifies the disk unit as write protected.
	- "busy": identifies the disk unit as busy.
	- "not ready": identifies the disk unit as not operational.
- "state not recognized": identifies that the disk unit has returned a status that is not recognizable by the system.
- "not accessible": identifies the disk unit as not accessible.
- "read+write protected": identifies the disk unit as read/write protected.
- Read Requests: indicates the read requests as requests per second.
- Read KB/s: indicates the data read in KB per second.
- Write Requests: indicates the write requests as requests per second.
- Write KB/s: indicates the data written in KB per second.

**Note:** This node is referred to as *Disks* throughout this document and is user-configurable.

The **Create Profile** option under the **Actions** drop-down enables you to create a disk recognition profile with information from the currently selected disk. This section also lets you view a brief description of the profile.

#### <span id="page-11-0"></span>**Profiles Node**

This node is used to create a monitoring profile. You can create multiple monitoring profiles with different criteria to monitor the disks. All monitoring profiles are displayed under the **Profiles** node.

**Note:** This node does not contain any sections or fields.

#### **<Profile Name> Node**

The *Profile Name* node, lets you define the monitoring parameters of the disks to determine which disks are found by the monitoring profile. You can also set the conditions to calculate the threshold values. This node represents the actual monitoring profile name.

**Note:** This node is referred to as the *Profile Name* and is user-configurable.

**Navigation:** diskstat > Profiles > *Profile Name*

Set or modify the following values as required:

#### *Profile Name* **> Edit Profile**

This section enables you to edit the disk monitoring profile.

- Active: enables you to configure the profile as active.
- Profile Name: indicates the profile name.

#### *Profile Name* **> Disk Properties**

This section lets you monitor disks by adding one or more disk matching parameters such as ASP Number, Disk Type, Disk Model, and Resource Name. The probe evaluates the matching criteria and selects all disks matching the specified criteria.

**Note:** Several options are selected when a profile is created from the **Actions**  drop-down list. If you create a profile using the **Add Profile** option, only the **ASP Number** field is selected.

#### *Profile Name* **> Disk Busy Monitor**

This section lets you configure the Disk Busy Monitor for generating QoS and alarms.

- Busy(>=): specifies the maximum threshold value for disk busy.
- Message: specifies the alarm message when the disk busy reach the specified limit.

Default: Busy

#### *Profile Name* **> Disk Usage Monitor**

This section lets you configure the Disk Usage Monitor for generating QoS and alarms.

■ Usage( $>$ =): specifies the maximum threshold value for disk usage.

Default: 90

■ Message: specifies the alarm message when the disk usage reach the specified limit.

Default: Usage

#### *Profile Name* **> Disk Read Requests Monitor**

This section lets you configure the Disk Read Requests Monitor for generating QoS and alarms.

- Read Requests(>=): specifies the maximum threshold value for disk read requests.
- Message: specifies the alarm message when the disk read requests reach the specified limit.

#### *Profile Name* **> Disk Read KB Monitor**

This section lets you configure the Disk Read KB Monitor for generating QoS and alarms.

- Read KB(>=): specifies the maximum threshold value for disk read KB.
- Message: specifies the alarm message when the disk read KB reach the specified limit.

Default: ReadKb

#### *Profile Name* **> Disk Write Requests Monitor**

This section lets you configure the Disk Write Requests Monitor for generating QoS and alarms.

- Write Requests(>=): specifies the maximum threshold value for disk write requests.
- Message: specifies the alarm message when the disk write requests reach the specified limit.

#### *Profile Name* **> Disk Write KB Monitor**

This section lets you configure the Disk Write KB Monitor for generating QoS and alarms.

- Write  $KB$ ( $>=$ ): specifies the maximum threshold value for disk write KB.
- Message: specifies the alarm message when the disk write KB reach the specified limit.

Default: WriteKb

#### *Profile Name* **> Disk IO Requests Monitor**

This section lets you configure the Disk IO Requests Monitor for generating QoS and alarms.

- Total IO Requests(>=): specifies the maximum threshold value for total disk IO requests.
- Message: specifies the alarm message when the disk IO requests reach the specified limit.

#### *Profile Name* **> Disk Total IO KB Monitor**

This section lets you configure the Disk Total IO KB Monitor for generating QoS and alarms.

- Total IO KB(>=): specifies the maximum threshold value for total disk IO KB.
- Message: specifies the alarm message when the sum of disk data read and disk data write reach the specified limit.

Default: IOKb

#### *Profile Name* **> Disk Unit Control Monitor**

This section lets you configure the Disk Unit Control Monitor for generating QoS and alarms.

- Unit Control Not Matching: specifies that an alarm is generated when the disk unit control (disk status) is not as specified.
- Message: specifies the alarm message when the disk unit control does not match the specified status.

Default: UnitControl

#### *Profile Name* **> No Disk Found**

This section lets you configure the No Disk Monitor for generating QoS and alarms.

■ No Disk Found: specifies that an alarm is generated when no disk is found which matches the criteria specified in the **Disk Properties** section.

### <span id="page-14-0"></span>**Configure a Node**

This procedure explains the process of configuring a section of a node. Each section within a node lets you configure the properties of the probe for monitoring disk properties.

#### **Follow these steps:**

- 1. Navigate to the section within a node that you want to configure.
- 2. Update the field information and click **Save**.

The specified section of the iSeries Disk Monitoring probe is configured.

## <span id="page-15-0"></span>**Manage Profiles**

You can add a performance profile, which is displayed under the *Profiles* node. You can then configure the profile to monitor the disks.

#### **Follow these steps:**

- 1. Click the **Options** icon beside the *Profiles* node.
- 2. Click **Add Profile**.
- 3. Update the field information and click **Submit**.

The profile is saved and you can configure the disk properties to monitor the disk performance.

## <span id="page-15-1"></span>**Delete Profile**

You can delete a monitoring profile when it no longer requires monitoring.

#### **Follow these steps:**

- 1. Click the **Options** icon beside the *Profile Name* node.
- 2. Click **Delete**.
- 3. Click **Save**.

The profile is deleted.

## <span id="page-16-0"></span>**Chapter 3: QoS Threshold Metrics**

Many CA Nimsoft Monitor probes ship with default QoS threshold values set. The default threshold values provide an idea of the type of values to be entered in the fields and are not necessarily recommended best practice values. To aid in tuning thresholds and reducing false-positive alarms, this section describes the QoS metrics and provides the default QoS thresholds.

This section contains the following topics:

[diskstat QoS Metrics](#page-16-1) (see page 17) [diskstat Alert Metrics Default Settings](#page-17-0) (see page 18)

## <span id="page-16-1"></span>**diskstat QoS Metrics**

This section contains the QoS metrics for the iSeries Disk Monitoring probe.

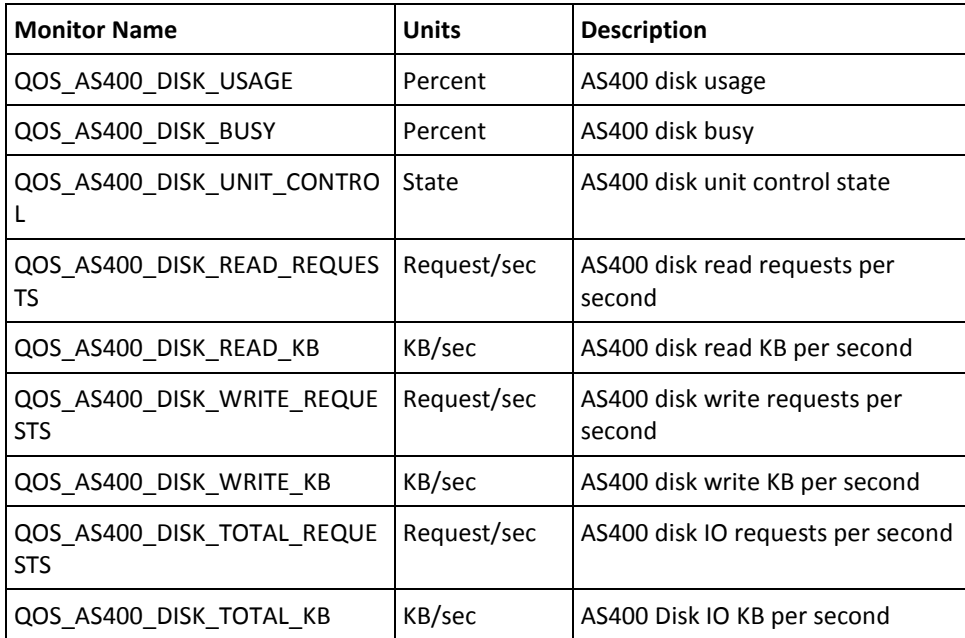

## <span id="page-17-0"></span>**diskstat Alert Metrics Default Settings**

This section contains the alert metric default settings for the iSeries Disk Monitoring probe.

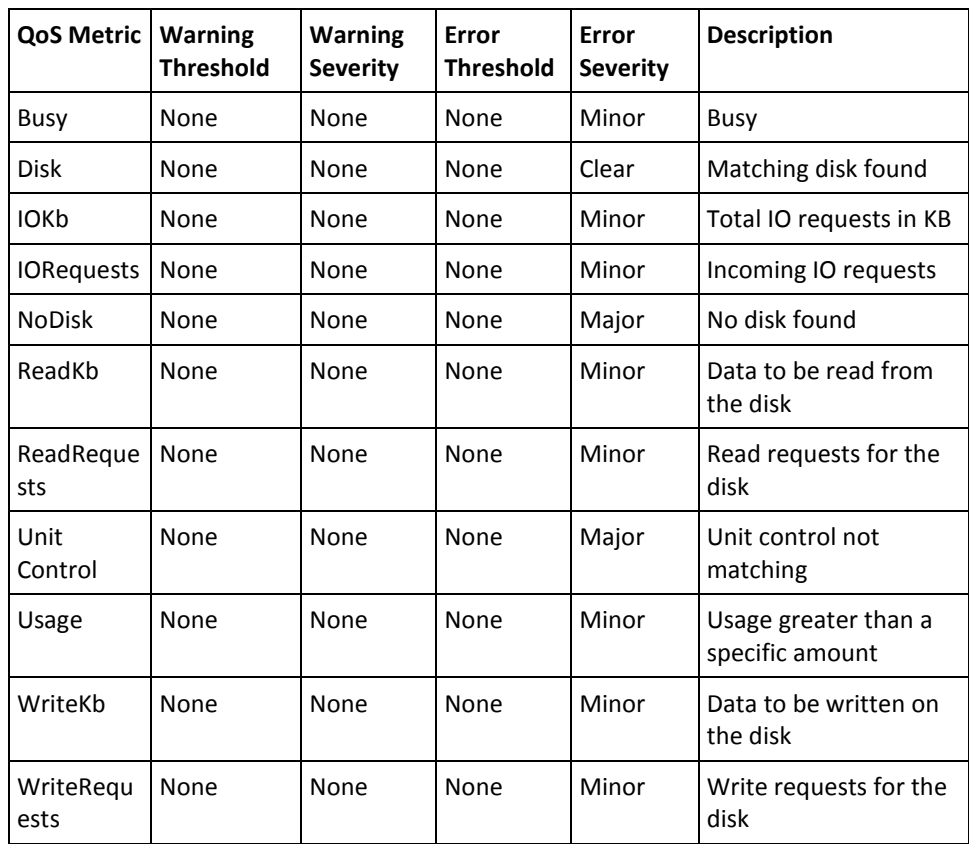